## *Concur Job Aid – How to set up your profile*

## **udel.edu/concur**

## **Log into Concur > Profile > Profile Settings > Personal Information**

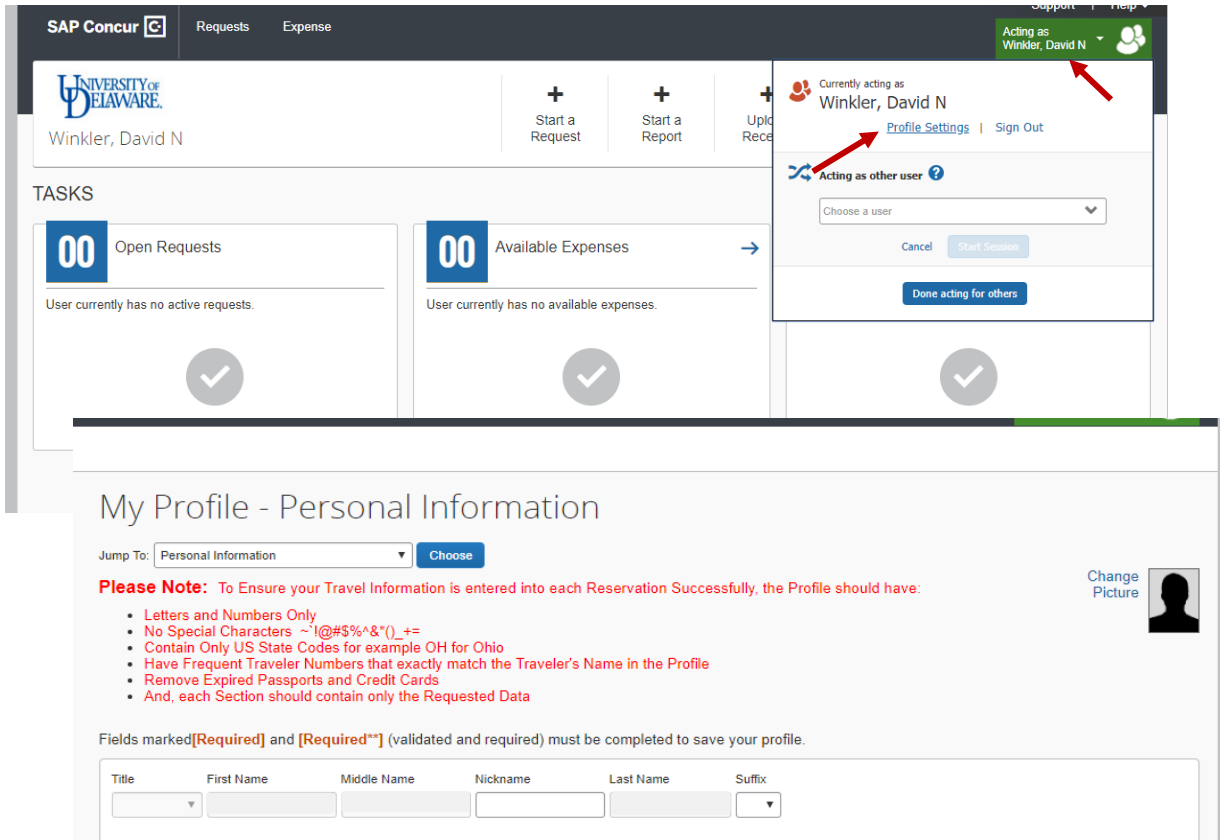

Verify that your name *exactly* matches the photo ID you will use to travel (passport or driver's license) **First and Last name are imported from the HR system.** Middle name needs to be entered by the user (once saved you would need to contact Ariadne Lopez to make any changes)

**Company Information** – Review for accuracy.

**Work Address** – Save any necessary changes. **This should be 30 E Main St Newark DE 19716**

**Home Address** – This section is optional.

**Contact Information** – *Either* a work or home phone number is required. You may enter both. You may register a mobile device to receive Safety and Business alerts.

**Email Addresses** – Add and verify any email addresses that you or any will use to send receipts or travel itineraries to Concur. *You will receive an email with a code that you will need to enter in order to complete the process.*

## **Optional Sections:**

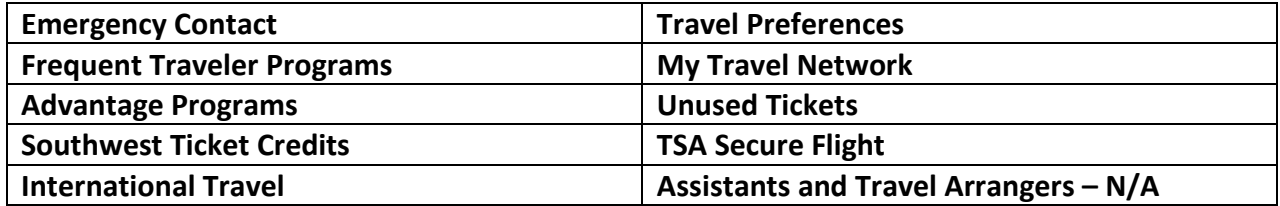

**Credit Cards** – Add your **UD Credit Card information** if applicable. Check the items that the card will be used for. The billing address should be 222 S Chapel St Newark DE 19716

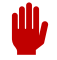

Don't forget to click the Save button.

**Expense Delegates –** Under Expense Setting section, click the Expense Delegate link.

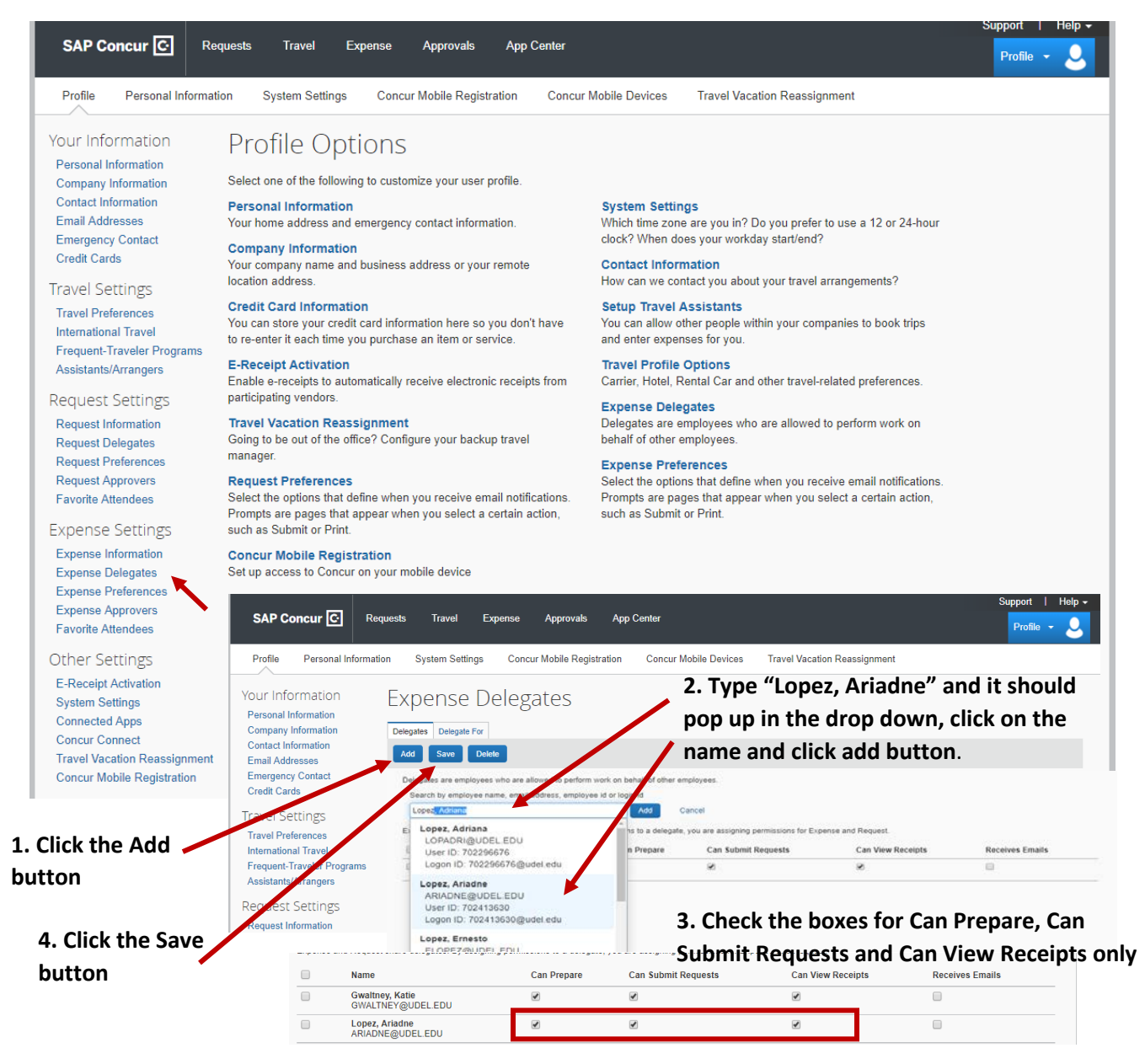